## **Automated Data Uploader Install**

[Home >](https://confluence.juvare.com/display/PKC/User+Guides) [EMResource >](https://confluence.juvare.com/display/PKC/EMResource) [Guide - Status Types](https://confluence.juvare.com/display/PKC/Status+Types) > Automated Data Uploader Install

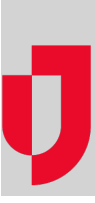

## Files

In the deployment package named Automated Data Upload Package, there is a ZIP folder that contains four files:

- AutomatedDataUploader.exe
- AutomatedDataUploaderConfig.exe
- CreateScheduledTask.exe
- AutomatedDataUploader.config

## **To install the automated data uploader**

**Important**: A service or local/domain admin account is required to perform this install.

- 1. Place a copy of the ZIP file in the directory location where you want to install the agent.
- **Note**: This should be the same directory location where the automated data files will be deposited for processing.
- 2. Extract the zipped files into this location.
- 3. From within the unzipped folder, run the CreateScheduledTask.exe. This creates the windows scheduled task. You will be prompted to input your Windows PowerShell credentials at this step.
- 4. When the task has been successfully completed, run the AutomatedDataUploaderConfig.exe. This will prompt you to input the configs of the agent. Input the configs from the AutomatedDataUploader.config file here. It contains these 6 fields:
	- a. File Extension This field accepts either .xlsx or .csv and requires the period.
	- b. Days to Keep Logs Enter 0 to keep all logs; otherwise, enter the negative number of days before the files are removed. For example, '-30' will keep files for 30 days. We recommend that you maintain logs for at least 30 days.
	- c. Archived documents to keep Enter 0 to keep all documents; otherwise, enter the positive number of archived files you want to keep. For example, '45' will keep 45 documents prior to deletion.
	- d. ClientID Number that was provided in the AutomatedDataUploader.config file.
	- e. Client Secret Information that was provided in the AutomatedDataUploader.config file.
	- f. API URL Information that was provided in the AutomatedDataUploader.config file.
- 5. Open the **Task Scheduler**.
	- a. Locate and open the task 'Juvare Automated Data Uploader'.
	- b. Click the **Triggers.**
	- c. Click **New**.
	- d. Click **Begin the task**, and in the menu click **At task creation/modification**.
	- e. Select the **Repeat task every** checkbox and enter **15 minutes**.
	- f. In the **For a duration of** menu, click **Indefinitely**.
	- g. Click OK.
	- h. Click OK again.
	- i. Enter the password for the service account or local/domain user.